# The System Design : NSS 62<sup>nd</sup> Round

#### **1. INTRODUCTION**

The NSS will start its sixty-second round from 1<sup>st</sup> July 2005. The survey will continue upto 30<sup>th</sup> June 2006. During this round, the following schedules of enquiry will be canvassed:

| Srl. | Sch. | Description of               | Unit for                 | No. of            | SSUs per        |     |
|------|------|------------------------------|--------------------------|-------------------|-----------------|-----|
| No.  | No.  | Subject                      | Canvassing<br>Schedule   | Central<br>Sample | State<br>Sample | FSU |
| 1.   | 0.0  | List of<br>Households        | Village &<br>Urban Block | 9997              | 10706           |     |
| 2.   | 1.0  | Consumer<br>Expenditure      | Household                | 9997              | 10706           | 4   |
| 3.   | 10   | Employment and Unemployment  | Household                | 9997              | 10706           | 8   |
| 4.   | 2.2  | Manufacturing<br>Enterprises | Enterprise               | 9997              | 10706           | 12* |

\* In addition to the usual 12 SSUs for Sch. 2.2, a maximum of 10 SSUs will be canvassed for rural substrata 1 & 2 in 1262 selected FSUs of Central Sample and 1254 FSUs of State Sample.

In addition to the above, 8000 big non-ASI manufacturing units in the urban sector will also be canvassed.

# 2. SOFTWARE FOR DATA PROCESSING

In 62<sup>nd</sup> Round also, screen-based data entry will be made using **data-entry software called DPDSYS62 and list62 developed in-house by DPD** separately for area frame and list frame, respectively. The software is fully menu-driven and user-friendly. Use of this software will greatly reduce and simplify the steps of data processing.

The following chart shows basic steps of data processing in NSS 62<sup>nd</sup> Round:

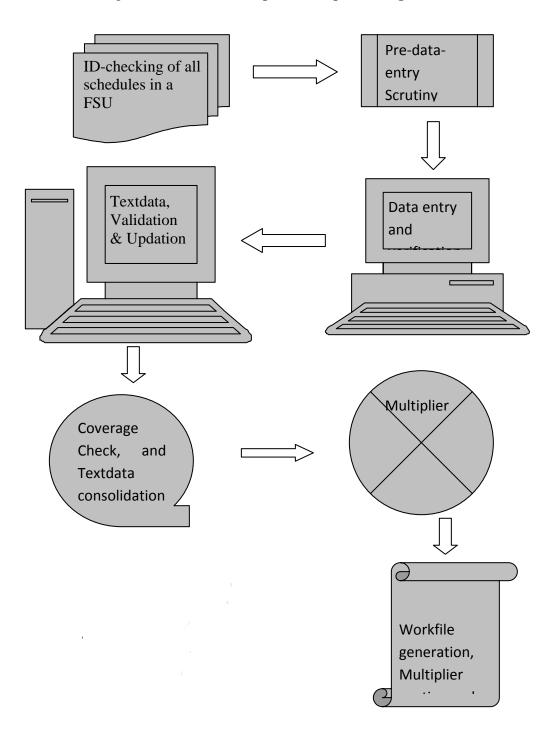

## **3. RECEIPT REGISTER:**

In the Document Control Section (DCS) of each D.P.Centre, 'Receipt-Registers' will be opened to record and monitor receipt position of different types of schedules. The format of the Receipt Register is given in **Annexure-IV**.

The following checks are to be exercised at DCS at the time of making entry in Receipt Register on receipt of schedules of an FSU.

- > All the schedules should bear the **same FSU Serial Number** and correct state code.
- Number of schedules received for different type of schedules (i.e. total surveyed and total casualty) should tally with the information given in Summary Block of Sch.0.0.
- In the ID-blocks of Sch. 1.0, Sch. 10 and Sch. 2.2, Hamlet-group/Sub-block number, Second Stage Stratum (SSS) and Sample household number/ enterprise number should be invariably correct.
- ➢ In case of list frame enterprises, FSU number and ID particulars are to be checked with sample list.

#### 4. HOT SCRUTINY:

An adequate number of schedules of sub-round-1 will be scrutinized by officers of the D.P.Centres before these schedules are sent to Scrutiny Section (SS) for regular scrutiny. Any mistake in the filled-in schedules which may affect a large number of schedules, should be brought to the notice of DDG (DPD) through FAX.

#### 5. LOT PREPARATION:

As in the case of 61<sup>st</sup> round, in the 62<sup>nd</sup> round also schedules pertaining to a FSU will not be segregated for the purpose of LOT preparation. One LOT will consist of all the schedules of one FSU. Hence, FSU serial number will be used as LOT number.

#### 5.1 FLY SHEET:

Each LOT will accompany a FLY-SHEET indicating its composition. A MOVEMENT-REGISTER is to be maintained by DCS to keep an account of the movement of LOTs to/from different sections. Format of the LOT Register is given in **Annexure-V.** After the LOTs are entered in the Receipt Register, these will be sent to Scrutiny Section for 'Pre-data-entry scrutiny' and thereafter to the Data Entry Section for data-entry & verification. After data entry & verification of each LOT, following information should be incorporated in the FLY-SHEET accompanying the LOT.

- □ number and type of Schedules data-entered
- □ name of operator who entered the data
- □ number and type of Schedules data-verified
- □ name of operator who verified the data

#### 6. INSTALLATION OF DPDSYS:

In 62<sup>nd</sup> round, the version of DPDSYS software will be 62.0.

The installation of DPDSYS software is fully automatic. A folder ent is to be created in C: $\backslash$ . One has to just insert the installation CD into its CD-ROM drive and run SETUP from there. A window will appear asking "change directory" and one has to select C: $\backslash$ ent.

After installation is complete, the software can be run either by typing the command **dpdsys62 or list62**  $\leftarrow$  from C:\ent> prompt, or by creating a shortcut for DPDSYS on desktop and double-clicking on the icon of DPDSYS on the desktop.

#### 7. BATCHFILE NAMING CONVENTION:

The resultant file after completion of data entry of one single LOT is called a batchfile. The naming pattern of a batchfile is structured as explained below:

| _ | Ahmedabad        |
|---|------------------|
| — | Bangalore        |
| — | Kolkata, HQU-III |
| — | Delhi            |
| _ | Kolkata, HQU-I   |
| _ | Kolkata, HQU-II  |
| _ | Giridih          |
| _ | Nagpur           |
| _ | State Sample     |
|   |                  |

(i) The first letter of the batchfile represents the Data Processing Centre.

- (ii) Subdirectories for storing the batchfile in a PC are fixed by the system. It is "C:\r62\morning" for morning shift and "C:\r62\day" for day (or evening) shift. These subdirectories are automatically created by the DPDSYS when it is run for the first time.
- (iii) In the opening screen of DPDSYS software, the user has to enter LOT number (i.e. FSU Sl. No.) as Dnnnnn or Mnnnnn, where nnnnn stands for the LOT number (FSU number) and "M" or "D" indicates the shift of working (i.e., Morning or Day). Where there is only one general shift, code "D" may be used.
- (iv) DPDSYS constructs the batchfile name in the format "A2Dxxxx.dat", where
   'A' is the code for Data Processing Centre (viz. Ahmedabad),
   '2' stands for 62<sup>nd</sup> round (fixed for all batchfiles)

'D' represents 'Day shift'
'xxxxx' represents the LOT number.
'.dat' is the file extension name used by DPDSYS.

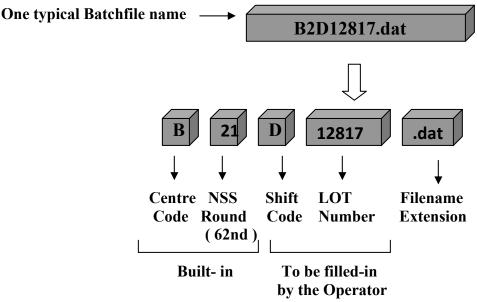

#### 8. SCOPE OF DATA ENTRY :

A particular Data Processing Centre will be allowed to enter data of only those FSUs which are allocated to them as mentioned in the **sample list** (viz. SAMPLE62.LST/LISTSAMP62.LST – the files will be provided in the installation CD). The identification fields will be checked by the software against their respective values stored in list files (.LST file) for their validity.

#### 9. ORDER OF DATA ENTRY:

In the  $62^{nd}$  round, there are 4 schedules of enquiry. All the screens of all schedules are integrated in a single software.

**First, the data entry and verification work for Sch.0.0 will be completed.** The Batchfile created in this process will contain coverage information of all the schedules as given in the Summary Blocks of Sch. 0.0. Next, data entry and verification work of other schedules may be completed in any order using the DPDSYS62 software.

The basic principle of data processing in  $62^{nd}$  round is that, all the data entry and verification works relating to all the schedules of a single FSU have to be finished in a single go, before taking up another FSU. Similarly, all the scrutiny, validation and updation work for all the schedules of an FSU are to be completed in one go.

For list frame enterprises, data entry and verification work is to be done by using list62 for each enterprise.

As for the online coverage check supplied with the DPDSYS software, for each type of schedule, coverage information will be shown in the opening screen, separately for each schedule of that FSU. However, there will be a separate batch coverage check to be run at the end, for the entire textdata generated for each DPC (or, may be statewise, as required).

#### **10. BASIC OPERATIONS UNDER DPDSYS :**

#### Data Entry.

When DPDSYS is run, an opening screen (as shown in the next page) will come up.

In case of a new batchfile, where data is to be entered for the first time, the correct choices of menus will be as follows :

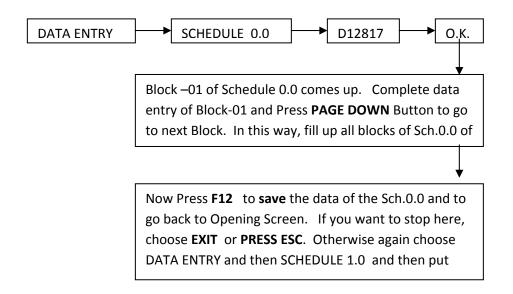

This figure (as shown in the next page) shows different parts of the Opening screen which will come up when you enter the command C:> dpdsys in the command prompt of the data entry PC.

| 251100                                                                     | DPDSYS Software, Round - 62<br>DATA PROCESSING DIVISION, NSSC<br>MINISTRY OF STATISTICS & P. I., GOVT O<br>DATA ENTRY SOFTWARE FOR NSS 621        | FINDIA                                                                                                    |
|----------------------------------------------------------------------------|----------------------------------------------------------------------------------------------------|----------------------------------------------------------------------------------------------------|
| DATA ENTRY<br>UPDATE<br>DELETE<br>VERIFY<br>EXIT                           | Schedule 0.0         Schedule 1.0         Schedule 10         Schedule 2.2(Seg 1and2)         Schedule 2.2(Segment 9)         EXIT         d12817 | => Verified<br>2/1/2/1/1 => HHS.No.1 of<br>Stratum 2 &<br>sub-stratum 1 &<br>segment 2 & SSS 1<br>1/1/2 => SEG 1SSS<br>No1,HHS.No2<br>O.K. |
| Sch. 1.0 — FSU = 12<br>Sch. 10 —<br>Sch 2.2 —<br>Areal<br>frame<br>Sch2.2— | Sch0.0 - FSU = 12817<br>2817 :HHS - 1/ /1<br>1/ /1<br>1/ /1<br>1/ /1<br>1/ /1<br>1/ /1                                                            |                                                                                                    |
| F1=Help,F2/F7=Con<br>File located. Press F<br>Options of<br>Operation      | Options of Inform                                                                                                    |                                                                                                    |

| DA  | TA PROCESSIN                   | G DIVISIO     | N, N   | SSO, GOVT. OF          | INDIA      |       |                              | UPDATE :<br>FSU-SEG-SSS-HHS.No.       |
|-----|--------------------------------|---------------|--------|------------------------|------------|-------|------------------------------|---------------------------------------|
| Sch | edule 1.0 Consum               | ner Expendit  | ture   |                        |            |       |                              | 12817 - 1 - 1 - 01                    |
|     | d Round<br>ck - 1. Identificat | ion of Sample | e Hou  | sehold (Level-O        | 1)         |       | Diale 2 Destina              |                                       |
| 1.  | FSU Serial No                  | 12817         | 11     | Sub-Sample             | 2          |       |                              | lars of Field Operation<br>evel - 01) |
| 2.  | Round No                       | 62            | 12     | FOD-Sub_Reg            | 2111       |       | Date of survey<br>(ddmmyy)   | 070805                                |
| 3.  | Schedule No.                   | 010           | 13     | Segment No.            | 1          |       | Date of despatch<br>(ddmmyy) | 250000                                |
| 4.  | Sample                         | 1             | 14     | 2nd Stage<br>Stratum   | 1          |       | Canvass time<br>(in minutes) | 100                                   |
| 5.  | Sector                         | 1             | 15     | HHS No                 | 01         |       |                              |                                       |
| 6.  | State-Region                   | 211           | 16     | Sl.No. of<br>Informant | 1          |       |                              |                                       |
| 7.  | District                       | 08            | 17     | Resp Code              | 2          |       |                              |                                       |
| 8.  | Stratum No                     | 08            | 18     | Survey Code            | 1          |       |                              |                                       |
| 9.  | Sub-Stratum                    | 02            | 19     | Reason Subs.           |            |       |                              |                                       |
| 10  | Sub-Round                      | 1             |        |                        |            | ļ     |                              |                                       |
|     |                                |               |        |                        |            |       |                              |                                       |
| F1= | Help,F2/F7=Cor                 | ntinue,F5=Q   | uick E | xit,F10=Save & I       | Next Sch., | F12=S | ave & Main Menu              | ı, PageUp/Dn=Last/Next For            |
| Տպ  | porting files SAI              | MPLE62.LS     | T and  | item62.TXT oper        | ned        |       |                              |                                       |

#### **10.2 Data Verification.**

After completion of data entry, verification of each schedule has to be done by selecting VERIFY option from the Opening Screen. In case there is a verify mismatch in a particular field, the background colour of the field turns sky-blue, and the cursor halts there. The user should re-enter the field, and this time the entry is accepted as final, provided it does not fail in any validation rule imposed in the field. **Unverified schedules will not be accepted for further processing.** 

#### 10.3 Data Updation.

While data entry is in progress in respect of any particular schedule and it is not yet saved using F10 or F12 keys, one can go back to any field of any previous block by using PAGEUP and UP/DOWN ARROW keys, and content of the field can be changed. But once the data is saved, changes in the already entered data can be effected only in updation mode. The following figure shows the Updation Form, which comes up when UPDATION option is selected in the Opening Screen.

| Upda   | ation Oper       | ning F  | Form                 |                                                          |
|--------|------------------|---------|----------------------|----------------------------------------------------------|
| Pleas  | e Enter Sche     | dule l  | dentification        |                                                          |
| FSU    | Segment no.      | SSS     | Hhs/Ent. no(SSU      | J).                                                      |
| 12817  | 1                | 1       | 01                   | 0.K.                                                     |
|        |                  |         |                      |                                                          |
|        |                  |         |                      |                                                          |
|        |                  |         |                      |                                                          |
|        |                  |         |                      |                                                          |
|        |                  |         |                      |                                                          |
|        |                  |         |                      |                                                          |
|        |                  |         |                      |                                                          |
|        |                  |         |                      |                                                          |
|        |                  |         |                      |                                                          |
| 2211   |                  |         |                      |                                                          |
| F1=Hel | p,F2/F7=Continue | ,F5=Qui | ck Exit,F10=Save & P | Next Sch., F12=Save & Main Menu, PageUp/Dn=Last/Next For |

For Updation, the mode of operation will be as follows :

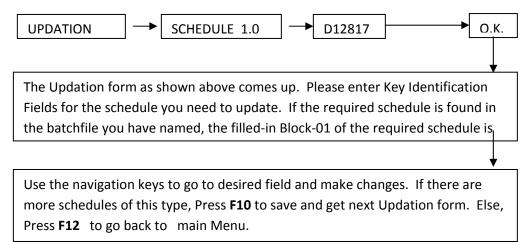

| Schedul | e       |                         |                         |                       |
|---------|---------|-------------------------|-------------------------|-----------------------|
| No.     |         |                         |                         |                       |
| 0.0     | FSU No. | Χ                       | X                       | X                     |
| 1.0     | FSU No. | Sample<br>h.g./s.b. no. | Second stage<br>stratum | Sample household no.  |
| 10      | FSU No. | Sample<br>h.g./s.b. no. | Second stage<br>stratum | Sample household no.  |
| 2.2     | FSU No. | Sample<br>h.g./s.b. no. | Second stage<br>stratum | Sample enterprise no. |

The key identification fields for updation of different types of schedules are as follows:

#### 10.4 Data Deletion.

Just as in the case of updation procedure, one has to select DELETION menu from the Opening Screen and the **Deletion Form** will come up. It is exactly the **same as updation form**. By entering the Key Identification fields, one can **delete complete data of one schedule at a time**. By repeating this process, more schedules of any particular type can be deleted. Now, if some schedules of some other type are also to be deleted, then go back to the main Menu by pressing ESC, and choose the appropriate Schedule type.

Deletion of only one or more Blocks or any other type of **'part deletion' of the content of a schedule is not possible**. If such need arises, it has to be done in updation mode.

It may be noted that, deletion of schedules will automatically attract data integrity and coverage checks. For example, deletion of one Schedule 0.0 is not permitted if there are data of other detailed schedules related to this FSU.

#### 10.5 Batch Validation.

Considering the speed of data entry, it is not desirable to include all validation checks online with data entry operation. Therefore, when data-entry and verification of one LOT has been completed, a separate **'batch validation'** is to be exercised on the batchfiles.

A fairly large number of batchfiles may be kept in a directory, and Shell Program **LOTSHELL** may be run on all those batchfiles. The Shell automatically runs a series of programmes and finally one gets validation output for all the schedules of one FSU at a single place. The programme **mkdata** converts VB-DAT files to standard textdata files. Then all data of a schedule are pooled, separately, giving appropriate filename extensions (as explained below). Next, the schedule-wise textdata files will be automatically sorted on the appropriate Key Identification and Item code fields. Appropriate validation programmes (as explained below) will be run on the sorted files to generate validation error-print file. Next, validation output of another FSU will be printed. The validation outputs for each FSU may be separated, and distributed to the Scrutiny Officials along with the LOT. Hence, with this arrangement, the running of the validation software has been made fully automatic, and the user need not remember the required sorting order, or even name of the concerned validation software.

The names of the validation programmes for different schedules will be as follows :

| Schedule Textdata File name |              | Validation | Error-print File name |
|-----------------------------|--------------|------------|-----------------------|
| No.                         |              | program    |                       |
| 0.0                         | B2D12817.S00 | SCR00062.C | B2D12817.P00          |
| 1.0                         | B2D12817.S01 | SCR01062.C | B2D12817.P01          |
| 10                          | B2D12817.S10 | SCR10062.C | B2D12817.P10          |
| 2.2                         | B2D12817.S22 | SCR02262.C | B2D12817.P22          |

Lot file name = B2D10012.DAT, (say)

The layouts of textdata for all the schedules of  $62^{nd}$  Round are given separately in subsequent chapter of this manual.

#### 10.6 Coverage Check.

There will be coverage check programme **DIRMCH62**, which is to be exercised when preparation of data of a large number of FSUs have been completed. Here, the programme **DIRMCH62** is to be run on the pooled and sorted text-data files of Sch.0.0 and any other detailed schedule. The error print out of the Coverage check program is self explanatory.

#### 11. DESPATCH OF BATCHFILES TO CPU OF DPD(HQ) :

On completion of data entry, verification, validation and coverage checking in respect of all the LOTs, the Officer-in-charge of the DP Centre will send all the processed batchfiles to the CPU of DPD(HQ), along with the coverage-checked textdata files and a complete list of Batchfile names. An authentic copy of the batchfiles thus completed and sent should be kept in the custody of the Officer-in-Charge of the DP Centre.

#### **12. MISCELLENEOUS INFORMATION:**

- □ Validation Bypass -- If provision of bypassing validation checks is kept with any particular field, background colour of that field will change to WHITE as soon as the check fails. (For example, check on number of Hamlet Groups formed in Sch.0.0, Block-01). This is to distinguish it from other 'hard checks' where the background colour will change to RED if the check is not satisfied. When the colour changes to white, one can either correct the entry or press Escape and Return to bypass the check, if no suitable correction is known at that moment.
- □ Continuation of a Form -- In case there are large number of rows in a block (e.g. detail listing Block of Sch.0.0, or Block of Demographic particulars of Household members in Sch.1.0, etc. ), one can requisition another block of the same type in continuation of the current block, by pressing F2. This facility will be made available wherever there is such requirement.
- □ Emergency Exit -- While doing data entry, if it so happens that one can not come out of a particular field or Form due to any reason whatsoever, the Hotkey F5 for emergency Exit is to be pressed. It may be noted that, this will get back to the Opening Screen, without saving the content of the current schedule.
- □ Online Help -- Press F1 (except in the Opening Screen) for more detailed information on operations of DPDSYS.

\*\*\*\*\*\*

# Annexure-IV

# **RECEIPT REGISTER : NSS 62<sup>nd</sup> ROUND** (DOCUMENT CONTROL SECTION)

Page No.:

| D.P.Centre :           |              |
|------------------------|--------------|
| State / U.T. :         | FOD Region : |
| Sector : RURAL / URBAN | Sub Round :  |

#### **RECEIPT REGISTER FOR AREA FRAME**

| FSU NO. | 0.0 | N<br>1.0 | • of Schedul<br>eceived | les<br>2.2                                          | Date of<br>despatch<br>by FOD | Date of<br>receipt at<br>DPD | Remarks |
|---------|-----|----------|-------------------------|-----------------------------------------------------|-------------------------------|------------------------------|---------|
|         |     |          | Segment<br>1& 2         | Segment 9<br>(For Rural<br>sub-strata<br>1/ 2 only) |                               |                              |         |
|         |     |          |                         |                                                     |                               |                              |         |
|         |     |          |                         |                                                     |                               |                              |         |
|         |     |          |                         |                                                     |                               |                              |         |

#### **RECEIPT REGISTER FOR LIST FRAME ENTERPRISE**

| FSU NO. for Schedule 2.2 | Date of<br>receipt at DPD | Date of<br>despatch by FOD | Remarks |
|--------------------------|---------------------------|----------------------------|---------|
|                          |                           |                            |         |
|                          |                           |                            |         |
|                          |                           |                            |         |

# Annexure-V

# **MOVEMENT REGISTER :** NSS 62<sup>nd</sup> ROUND (DOCUMENT CONTROL SECTION)

#### Page No.:

D.P.Centre : ..... Sector : RURAL / URBAN

Sub Round : .....

| Lot No. | <b>Data Entry Section</b> |         | Scrutin  | Scrutiny Section |  |  |
|---------|---------------------------|---------|----------|------------------|--|--|
|         | Date of                   | Date of | Date of  | Date of          |  |  |
|         | Despatch                  | Receipt | Despatch | Receipt          |  |  |
|         | to                        | from    | to       | from             |  |  |
|         |                           |         |          |                  |  |  |
|         |                           |         |          |                  |  |  |
|         |                           |         |          |                  |  |  |
|         |                           |         |          |                  |  |  |
|         |                           |         |          |                  |  |  |

## **Annexure-VI**

# LOT REGISTER : NSS 62<sup>nd</sup> ROUND (DATA ENTRY SECTION)

Page No.: .....

D.P.Centre : Sector : RURAL / URBAN

Sub Round : .....

| Lot<br>No. | M/C<br>No. | Date of data<br>Entry<br>&<br>Name of Operator | Date of<br>Verification<br>&<br>Name of<br>Operator | Date of<br>sending to<br>Processing<br>Unit | Sign.<br>with<br>date | Remarks |
|------------|------------|------------------------------------------------|-----------------------------------------------------|---------------------------------------------|-----------------------|---------|
|            |            |                                                |                                                     |                                             |                       |         |
|            |            |                                                |                                                     |                                             |                       |         |
|            |            |                                                |                                                     |                                             |                       |         |
|            |            |                                                |                                                     |                                             |                       |         |
|            |            |                                                |                                                     |                                             |                       |         |